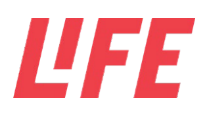

## *UPLOAD ARTER*

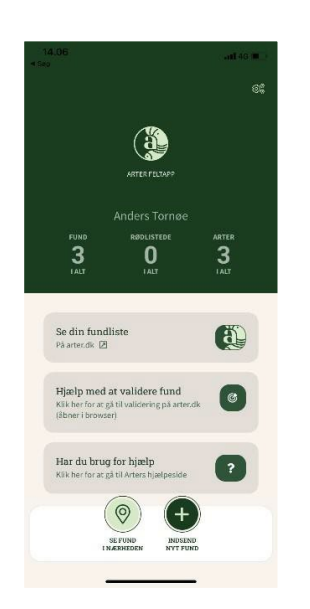

**1.** Når du er logget ind, skal du vælge "Indsend nyt fund", hvis du vil uploade et insekt eller smådyr til Arter.dk.

*Hvis du ikke allerede er logget ind, kan du følge vejledningen her: Download og log ind på Arter*

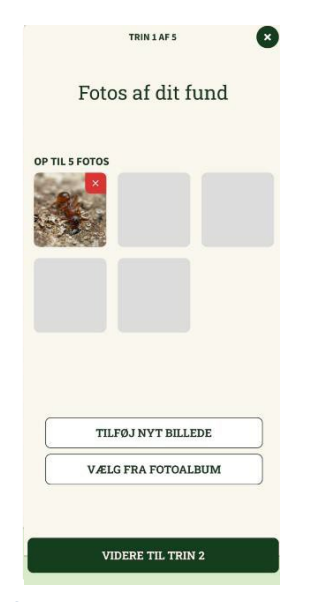

**2.** For hvert insekt eller smådyr kan du tilføje op til fem billeder fra kamerarullen eller tage billeder af fundet med appens kamerafunktion.

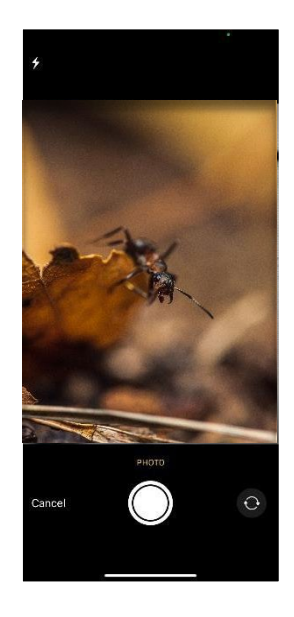

**3.** Vælg "Tilføj nyt billede" for at åbne appens kamerafunktion.

**OBS:** Der må kun være ét dyr på billedet. Du må dog gerne indsende flere billeder af samme dyr.

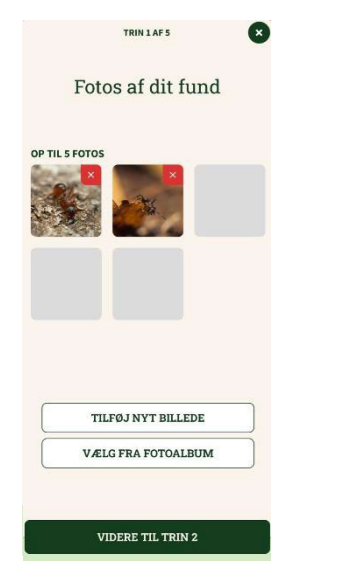

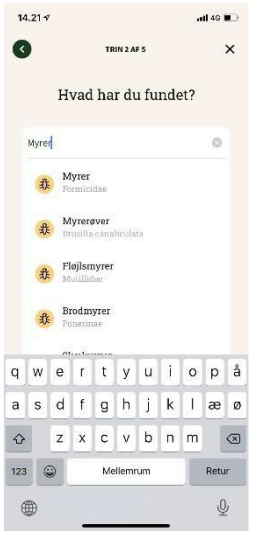

**5.** Angiv navnet på det dyr, I har fundet. **6.** Hvis lokationstjeneste er

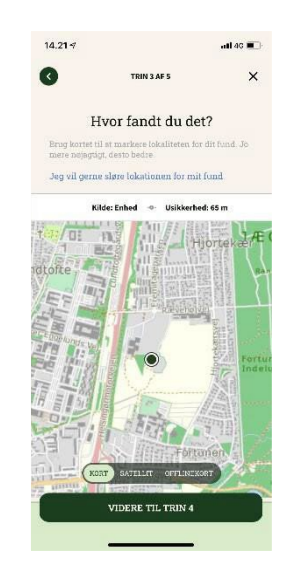

slået til, bliver din nuværende lokation foreslået som findested.

**4.** Når du tager billeder med appens kamerafunktion, bliver de også føjet til dit fund.

## **LIFE**

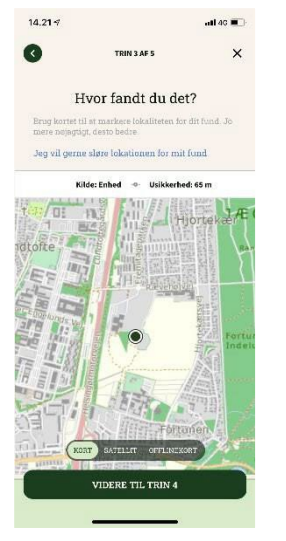

Brug zoom og flyt kortet med fingrene for at angive din position så præcist som muligt.

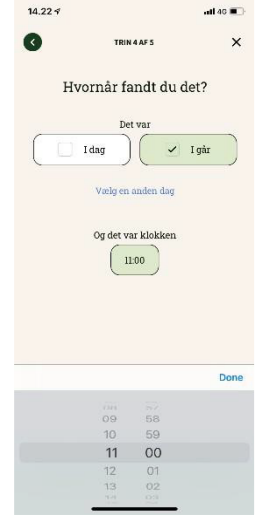

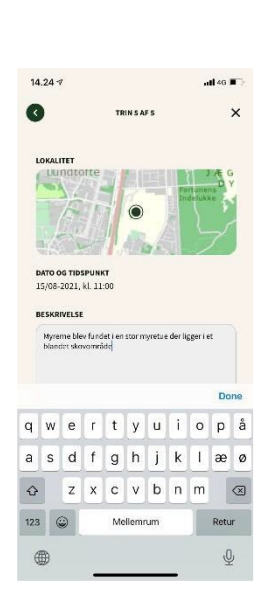

**9.** Hvis du ønsker at beskrive dit fund mere detaljeret, kan du vælge "Tilføj yderligere oplysninger" og indsætte data i skabelonen, før du afslutter.

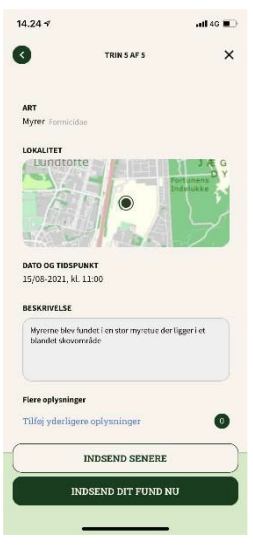

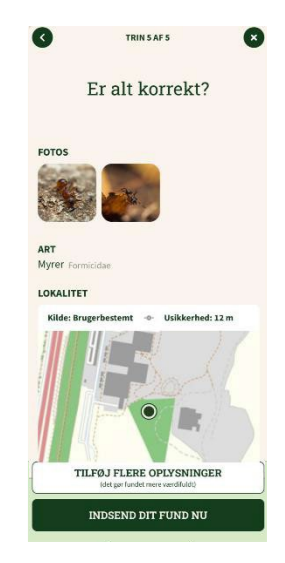

**7.** Indtast findetidspunktet. **8.** Tjek til sidst, at alt er korrekt, og tilføj evt. en beskrivelse af fundet.

> Vælg "Indsend dit fund nu" for at afslutte og uploade.

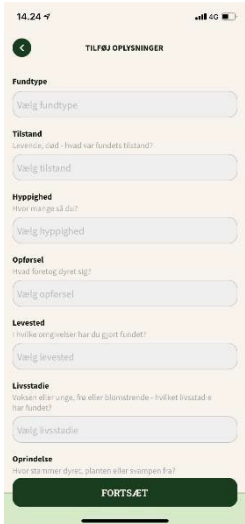

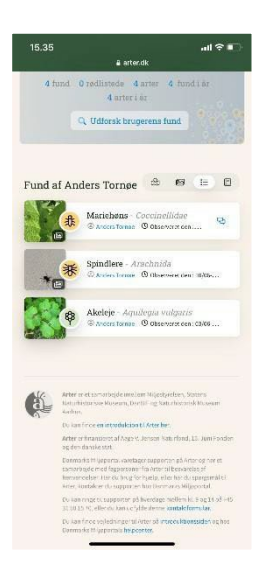

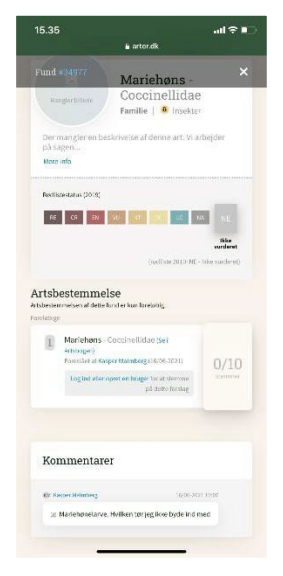

I appen kan du se alle de fund, der er registreret med de samme loginoplysninger, som du sidder med. Her kan du gå på opdagelse i, hvad andre lærere har fundet og tastet ind.

Hvis du vil gå på opdagelse i, hvad alle Arters brugere har gjort af spændende fund, kan du

besøge hjemmesiden<https://arter.dk/>